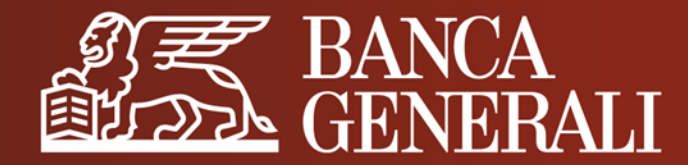

# **PRIMO ACCESSO IN HOME BANKING E ATTIVAZIONE MOBILE TOKEN**

**MANUALE OPERATIVO PER I NUOVI CLIENTI**

Aprile 2024

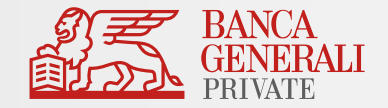

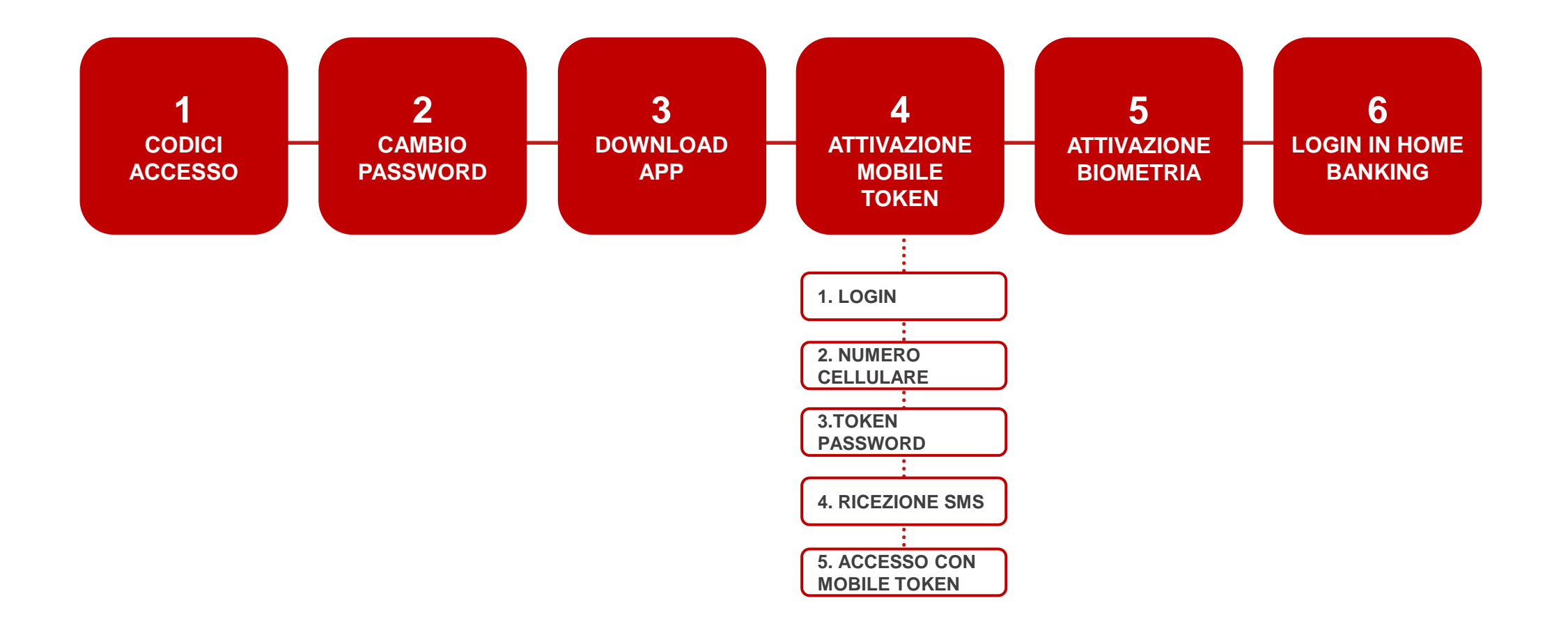

## **PRIMO ACCESSO IN HB E ATTIVAZIONE MOBILE TOKEN** CODICI ACCESSO

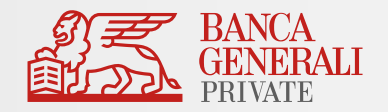

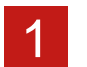

Se il tuo conto è stato aperto digitalmente, riceverai:

#### **Codice Accesso via email Codice Segreto via SMS**

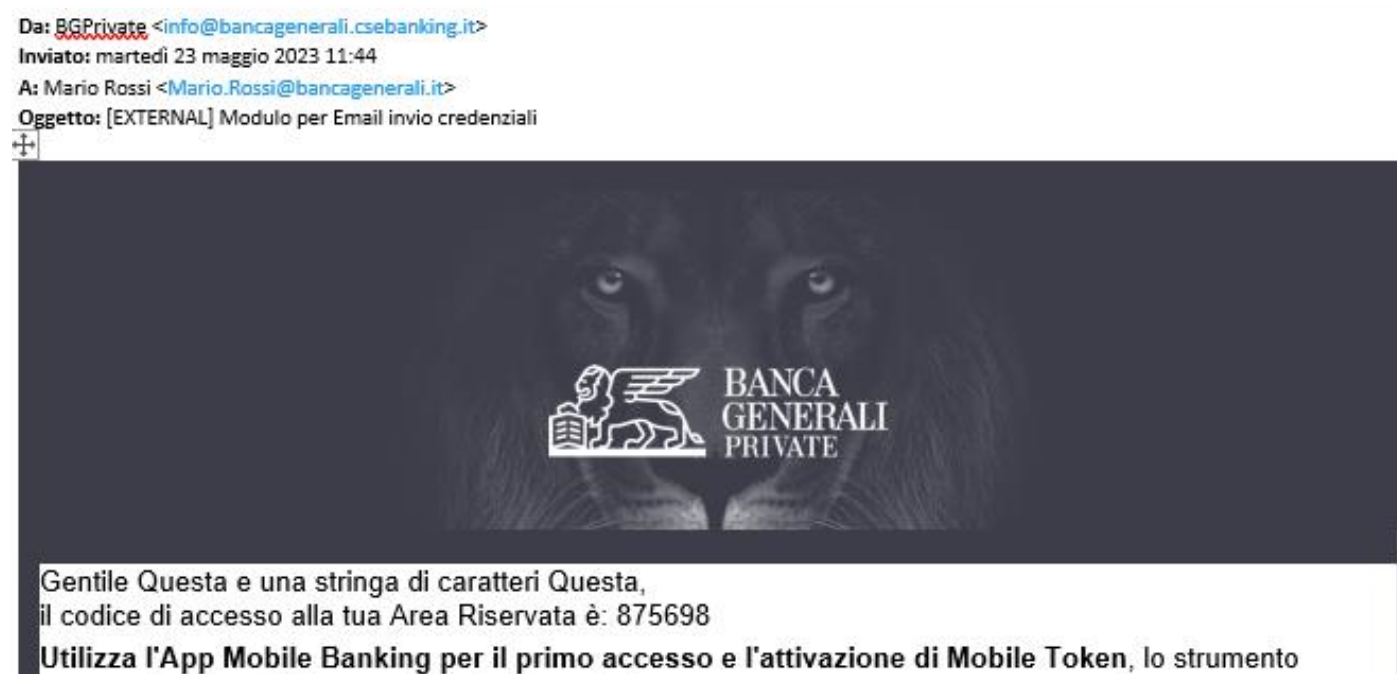

necessario per autorizzare accessi e operazioni.

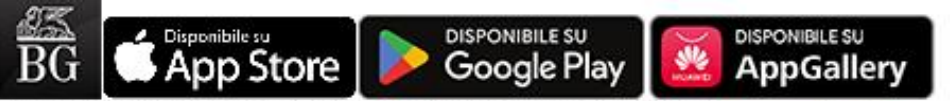

Per maggiori informazioni visita la pagina dell'App Mobile Banking sul sito bancageneraliprivate.it. Per i consulenti Banca Generali Private il codice consente l'accesso al BG Store Consulente.

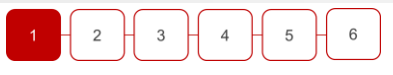

Gentile Cliente, il codice segreto per accedere all'area riservata e al Customer Care e': 36273

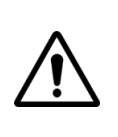

Se il tuo conto è stato aperto con modulo cartaceo riceverai il codice di accesso e il codice segreto al tuo indirizzo di posta comunicato in fase di apertura del conto

## **PRIMO ACCESSO IN HB E ATTIVAZIONE MOBILE TOKEN** CAMBIO PASSWORD

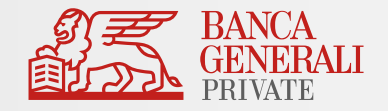

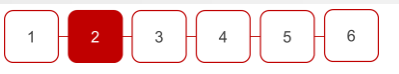

Accedi all'Home Banking ed inserisci nella schermata di login:

2

- La tua **USER ID**  il CODICE DI ACCESSO ricevuto via email all'indirizzo comunicato in fase di apertura conto.
- **PASSWORD**  il CODICE SEGRETO ricevuto via SMS sullo schermo al numero di cellulare comunicato in fase di apertura conto.
- Una volta compilato correttamente i campi clicca su **ACCEDI**.

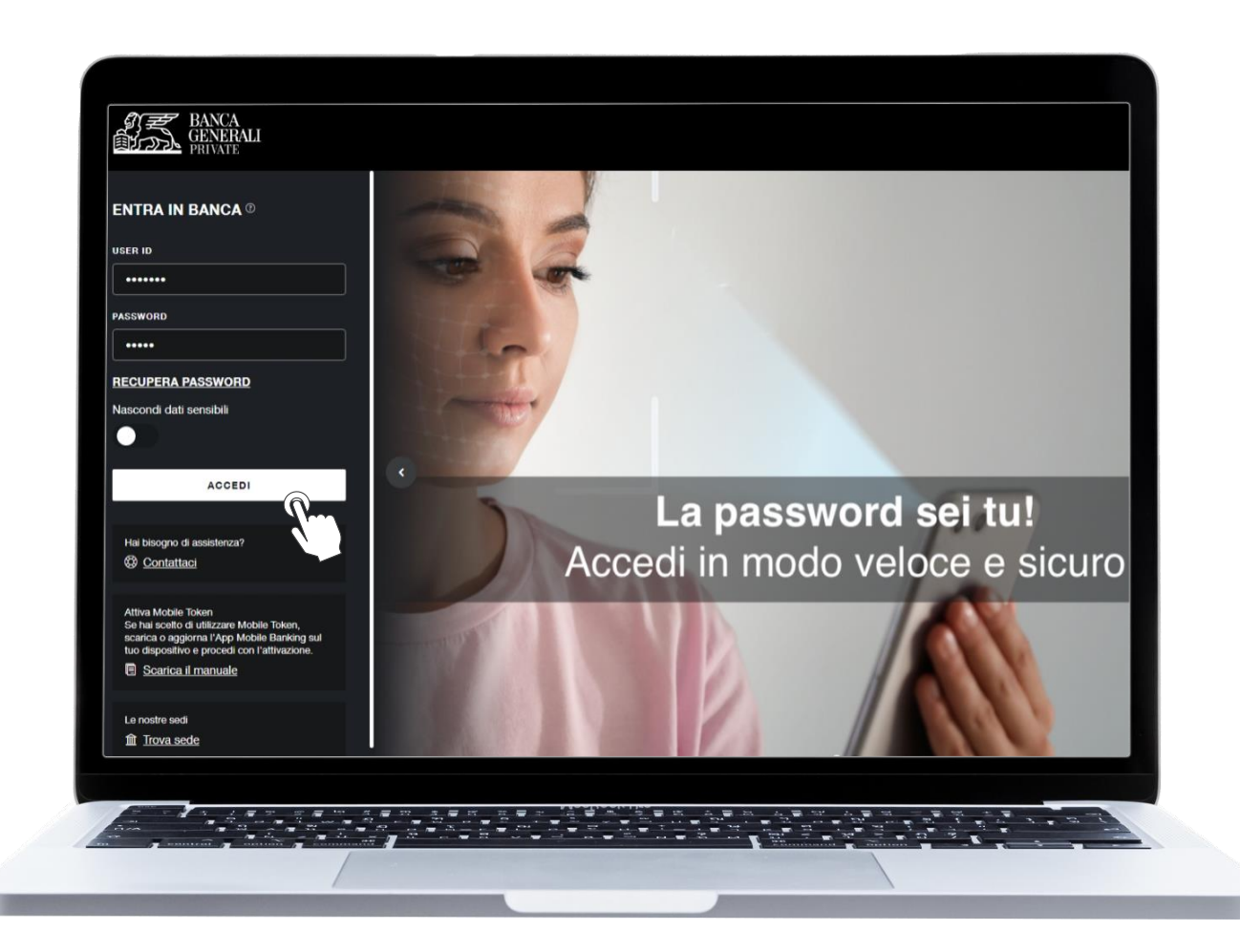

### **PRIMO ACCESSO IN HB E ATTIVAZIONE MOBILE TOKEN** CAMBIO PASSWORD

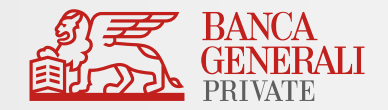

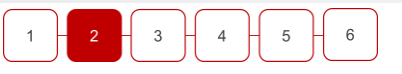

In questo step dovrai configurare la **tua nuova password di accesso**.

- Inserisci il tuo **CODICE SEGRETO**
- Scegli la tua nuova **PASSWORD DI ACCESSO** seguendo le indicazioni che troverai indicate.
- Inserisci due volte la tua nuova **PASSWORD** negli appositi campi e clicca su **CONTINUA**.

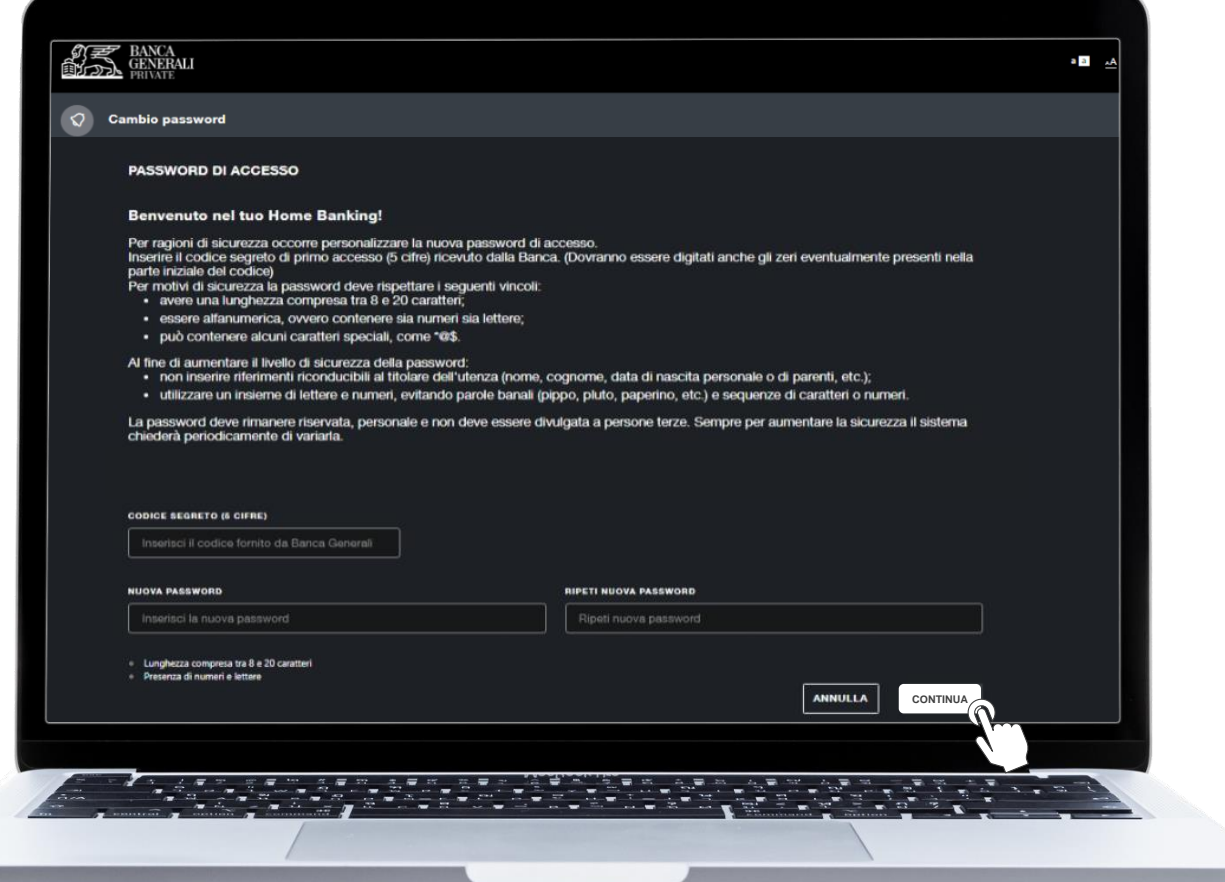

## **PRIMO ACCESSO IN HB E ATTIVAZIONE MOBILE TOKEN** CAMBIO PASSWORD

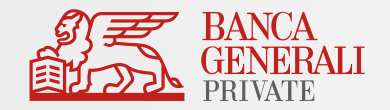

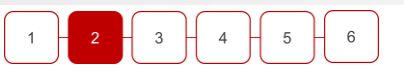

• Se hai compilato correttamente tutti i campi, visualizzerai il seguente messaggio.

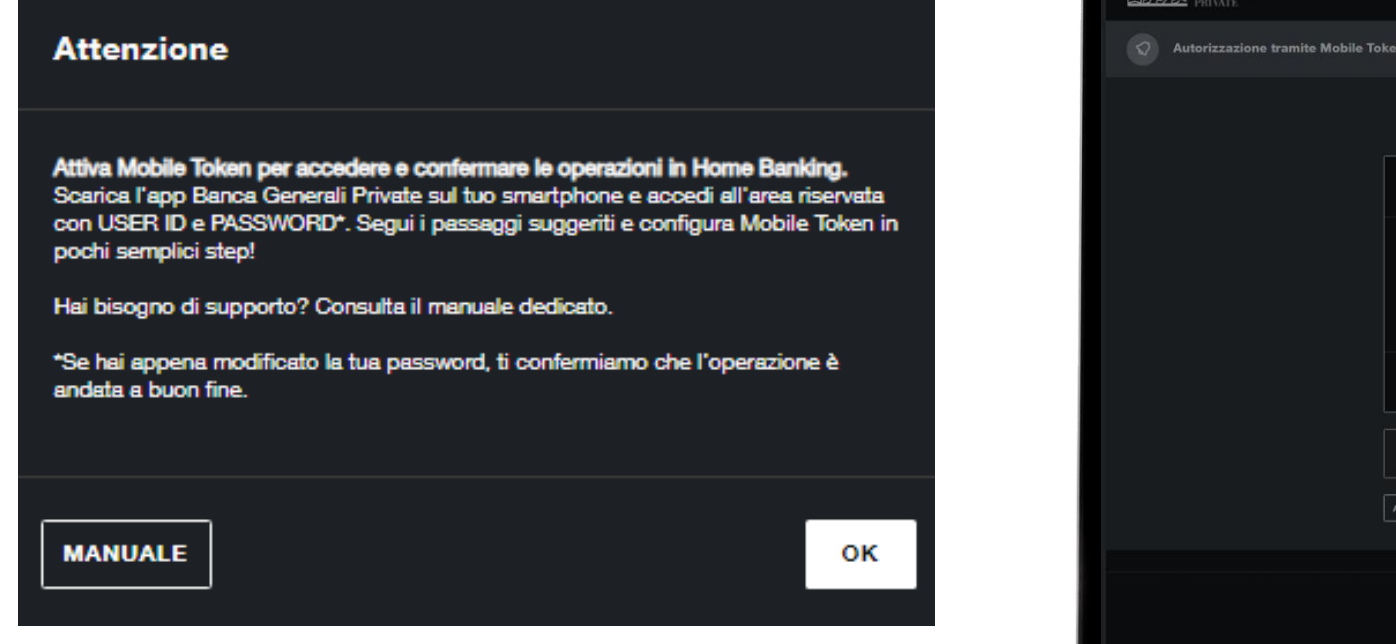

• Per poter procedere, dovrai prima attivare **Mobile Token** in **App Mobile Banking.** 

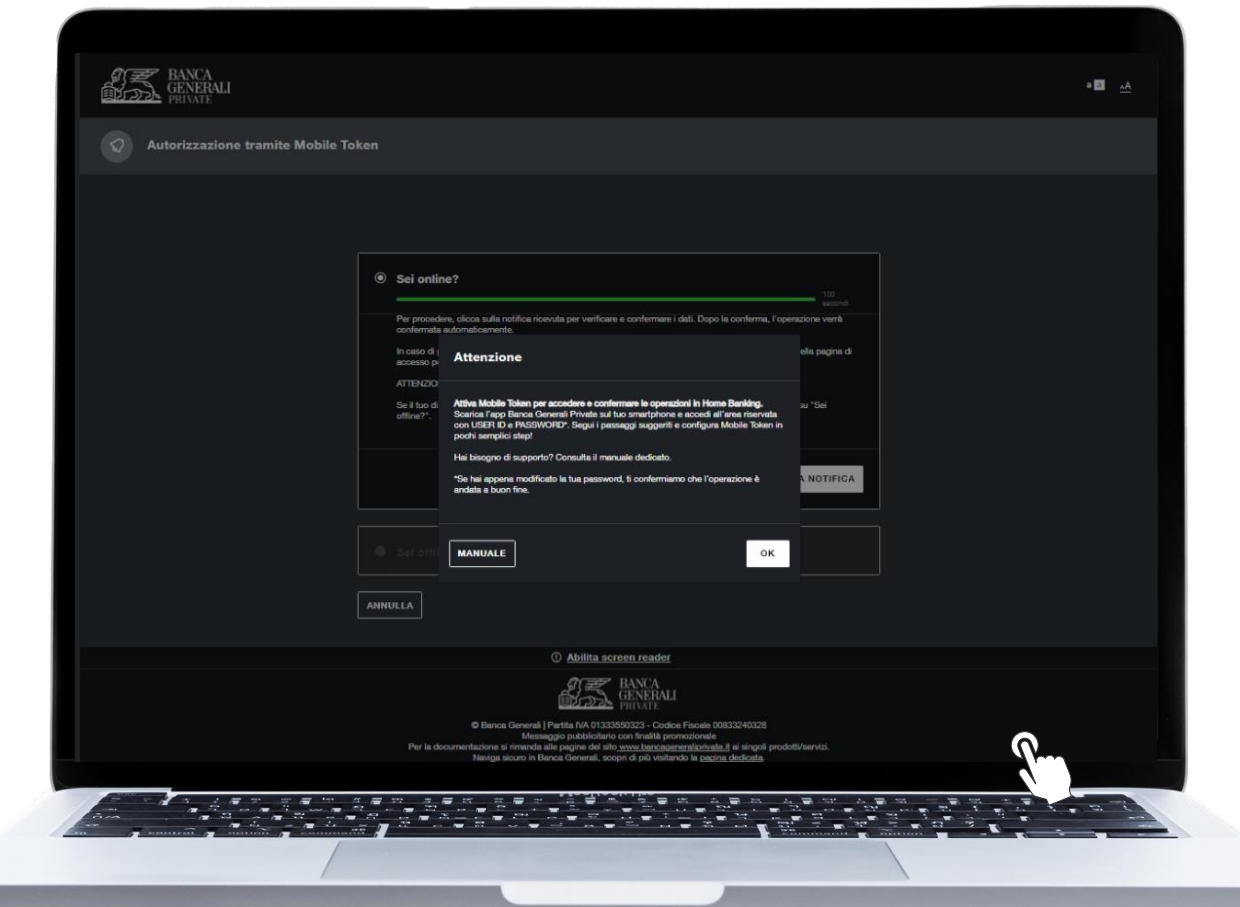

### **PRIMO ACCESSO IN HB E ATTIVAZIONE MOBILE TOKEN** DOWNLOAD APP

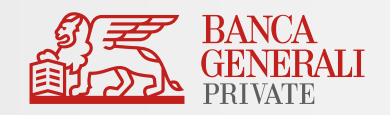

 $5\overline{)}$ 

 $6\phantom{.0}$ 

 $\overline{2}$ 

3

Scarica l'app Banca Generali Private dallo Store del tuo dispositivo iOS, Android o Huawei.

> Scarica su **App Store**

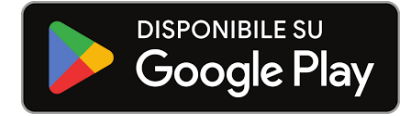

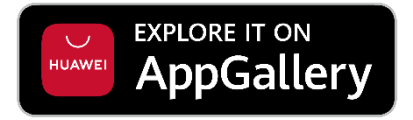

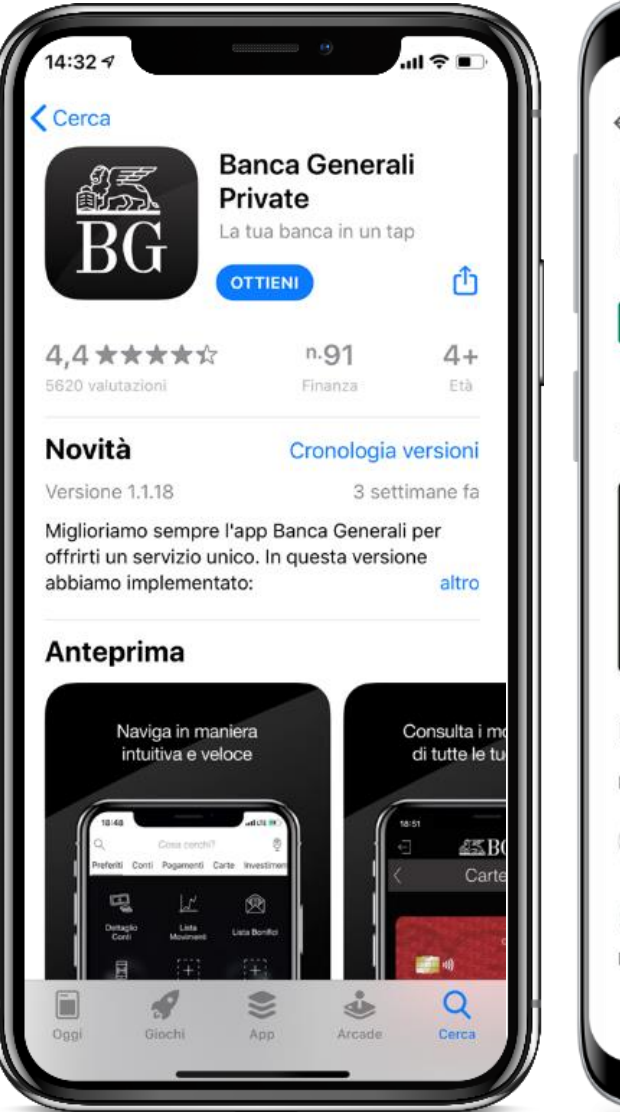

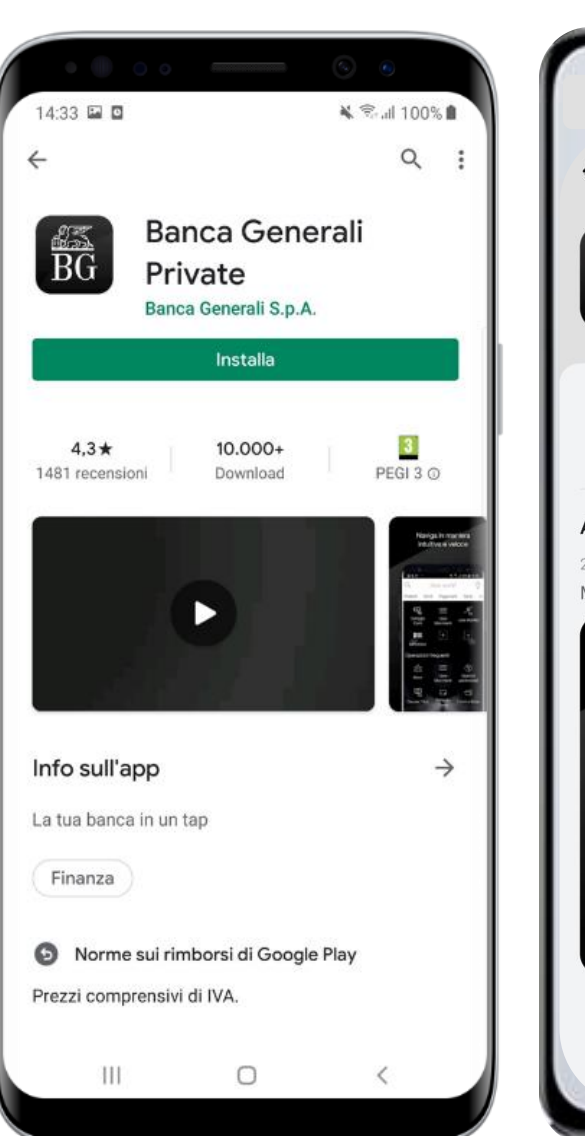

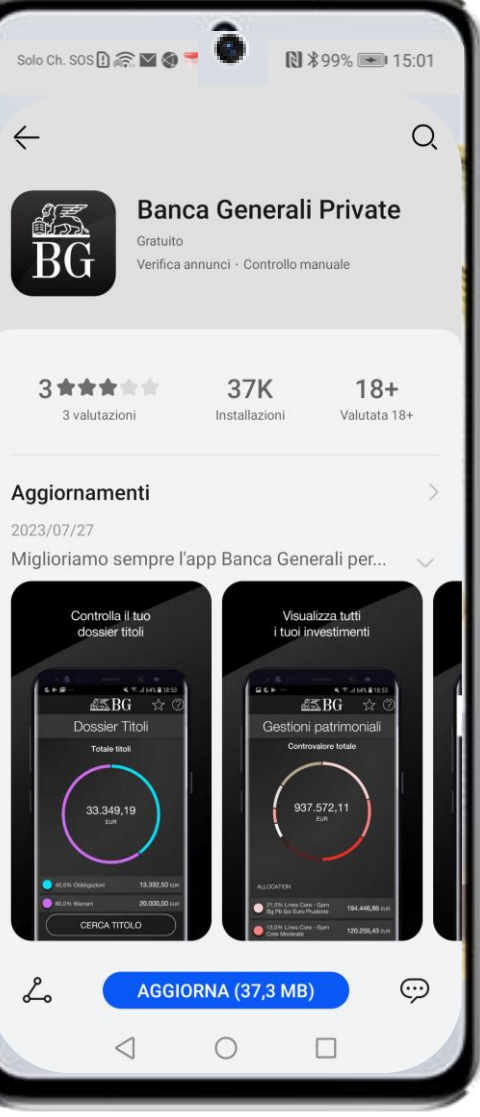

## **PRIMO ACCESSO IN HB E ATTIVAZIONE MOBILE TOKEN** COME SI ATTIVA MOBILE TOKEN (1/3)

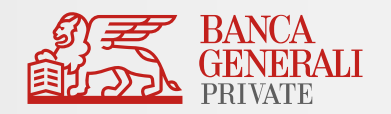

 $4$   $-$  5  $-$  6

4 Dopo aver configurato la tua nuova password per accedere in app, puoi ora attivare il tuo Mobile Token

**1. LOGIN IN APP**

- Apri App Mobile Banking sul tuo dispositivo mobile
- Inserisci il tuo CODICE USER ID, lo stesso ricevuto via mail.
- Inserisci la tua PASSWORD DEFINITIVA configurata in Home Banking.
- Clicca su ENTRA.

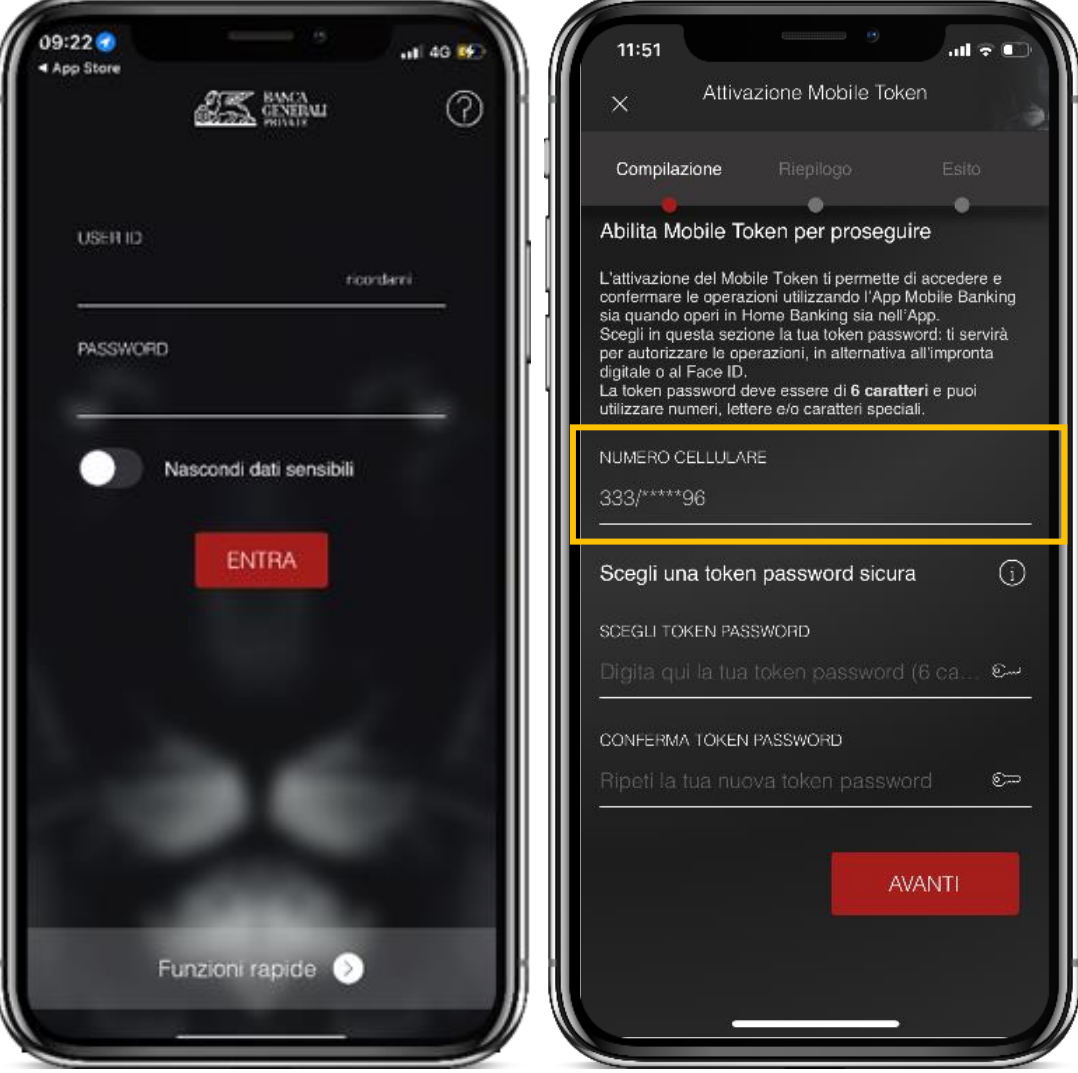

#### **2. NUMERO DI CELLULARE**

 $\overline{2}$ 

- Seleziona il numero di cellulare su cui ricevere il codice temporaneo, necessario per completare l'attivazione.
- Non dovrai selezionare nulla nel caso avessi comunicato, in fase di apertura conto, un solo numero cellulare.

**N.B.** NOTIFICHE IOS e Android - Per un corretto funzionamento di Mobile Token, ti consigliamo di autorizzare la ricezione delle notifiche in fase di primo accesso all'App o dalle Impostazioni del tuo dispositivo.

## **PRIMO ACCESSO IN HB E ATTIVAZIONE MOBILE TOKEN** COME SI ATTIVA MOBILE TOKEN (2/3)

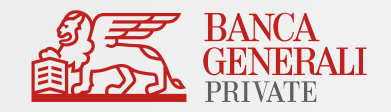

#### **3. TOKEN PASSWORD**

- Imposta la **Token Password\***, che ti servirà per autorizzare gli accessi e le operazioni, in alternativa al Touch ID o Face ID.
- La Token Password deve essere di **6 caratteri** e puoi utilizzare numeri, lettere e/o caratteri speciali.

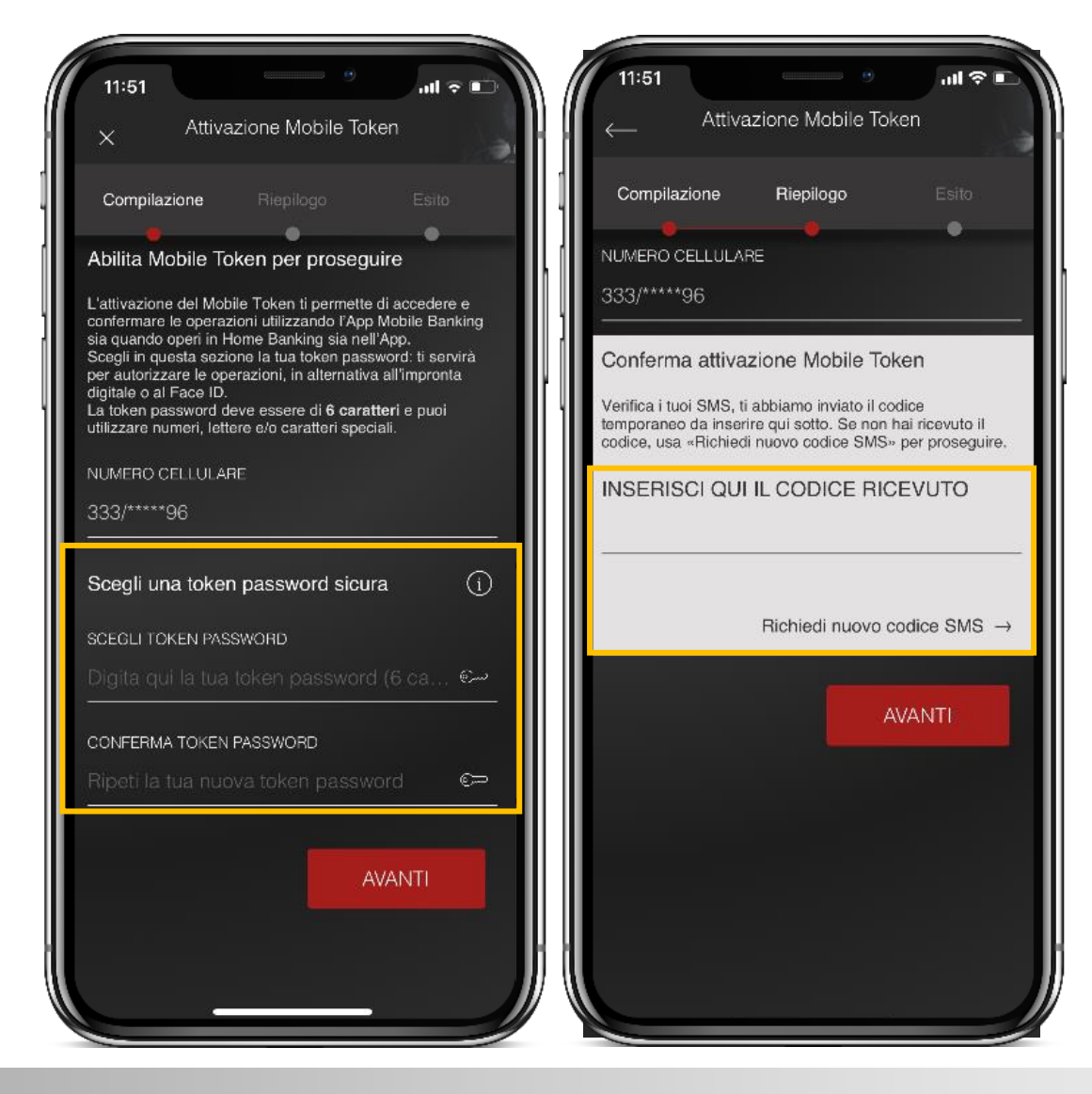

#### **4. RICEZIONE SMS**

- Al numero di cellulare indicato, riceverai un SMS con un **codice temporaneo**  da inserire nel campo presente in schermata.
- Se non hai ricevuto il codice temporaneo, clicca su *«Richiedi nuovo codice SMS».*

## **PRIMO ACCESSO IN HB E ATTIVAZIONE MOBILE TOKEN** COME SI ATTIVA MOBILE TOKEN (3/3)

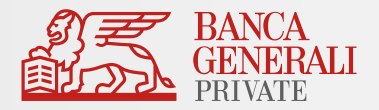

#### **5. ACCESSO CON MOBILE TOKEN**

- Dopo aver inserito il codice temporaneo, la procedura di attivazione è terminata e potrai usare **Mobile Token per accedere all'APP Mobile Banking, all'Home Banking e alle Piattaforme BG SAXO\*.**
- Se vuoi accedere in **App**, clicca su ENTRA per essere reindirizzato alla pagina di login ed effettuare l'accesso con Mobile Token.
- Se vuoi accedere in **Home Banking**, segui i passaggi riportati al <u>[punto 6](20240125_AttivazioneMOBILE TOKEN_Home Banking_PrimoAccesso_NuoviClienti.pptx#12. PRIMO ACCESSO iN HB e attivazione mobile token)</u> (slide 12).

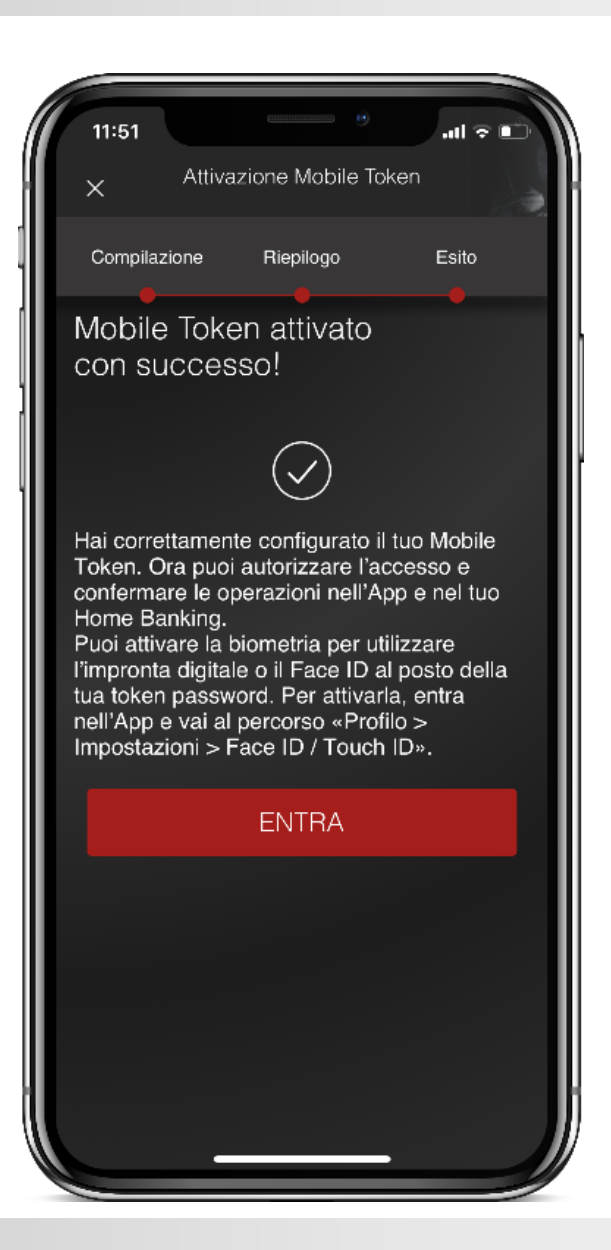

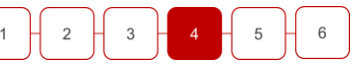

## **PRIMO ACCESSO IN HB E ATTIVAZIONE MOBILE TOKEN** ATTIVAZIONE BIOMETRIA

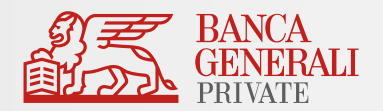

#### **ATTIVAZIONE BIOMETRIA** 5

- Dopo aver effettuato l'attivazione del Mobile Token, ed aver effettuato l'accesso nell'App Mobile Banking **puoi abilitare la biometria** tramite il **pop-up visualizzato in fase di accesso** oppure al seguente percorso: «*Profilo > Impostazioni App > Face ID/Touch ID*».
- La biometria può essere attivata per\*:

#### **ACCESSO IN APP CONFERMA DELLE OPERAZIONI**

Il Face ID è disponibile solo sui dispositivi Apple che supportano la funzionalità (es. da iPhone X in poi). L'impronta digitale è disponibile su:

- Dispositivi Apple che non dispongono del Face ID;
- Dispositivi con Android 6.0 o superiore;
- Dispositivi con Samsung Android 4.2 o superiore.

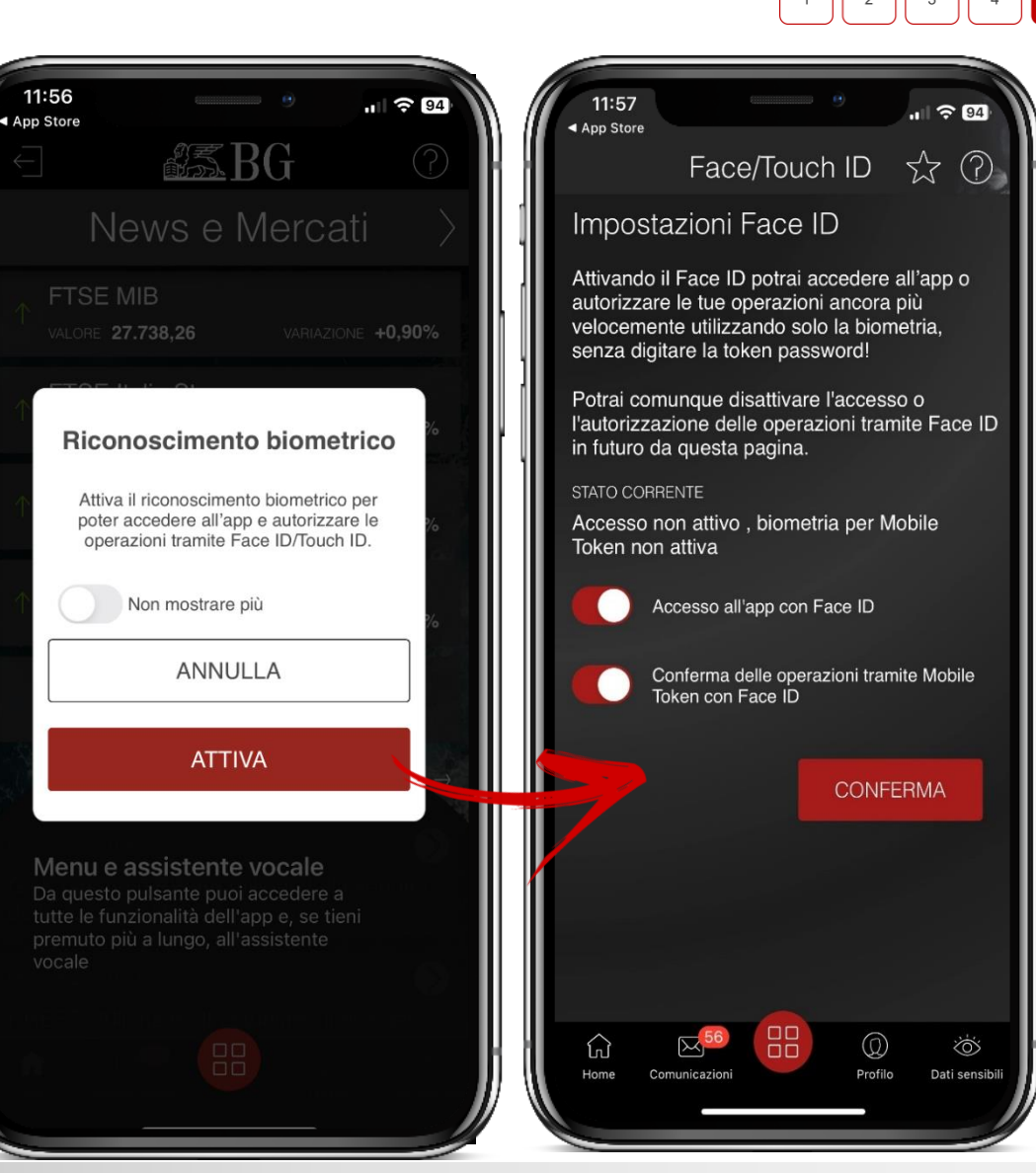

### **PRIMO ACCESSO IN HB E ATTIVAZIONE MOBILE TOKEN** LOGIN IN HOME BANKING

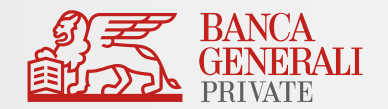

#### $\overline{2}$  $\overline{\mathbf{3}}$

6

Una volta completata l'attivazione di Mobile Token, potrai effettuare il login in Home Banking. Inserisci negli appositi campi:

- La tua **USER ID;**
- La tua **PASSWORD** impostata in precedenza.
- Una volta compilato correttamente i campi clicca su **ACCEDI**.

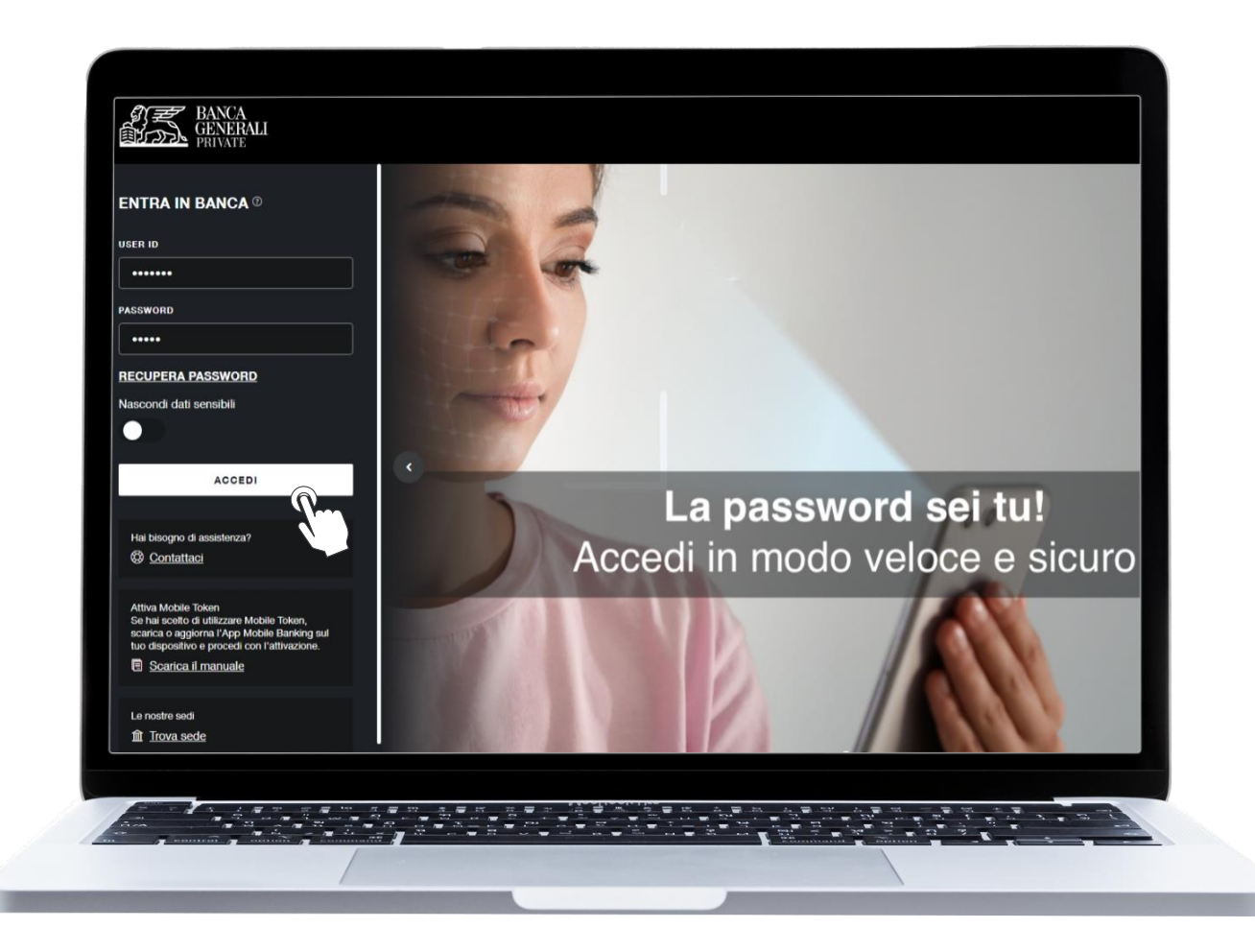

### **PRIMO ACCESSO IN HB E ATTIVAZIONE MOBILE TOKEN** LOGIN IN HOME BANKING

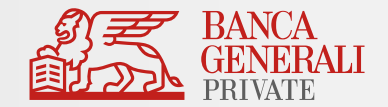

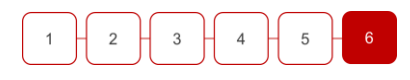

Riceverai una **notifica** sull'App Mobile Banking. Selezionala per confermare l'accesso.

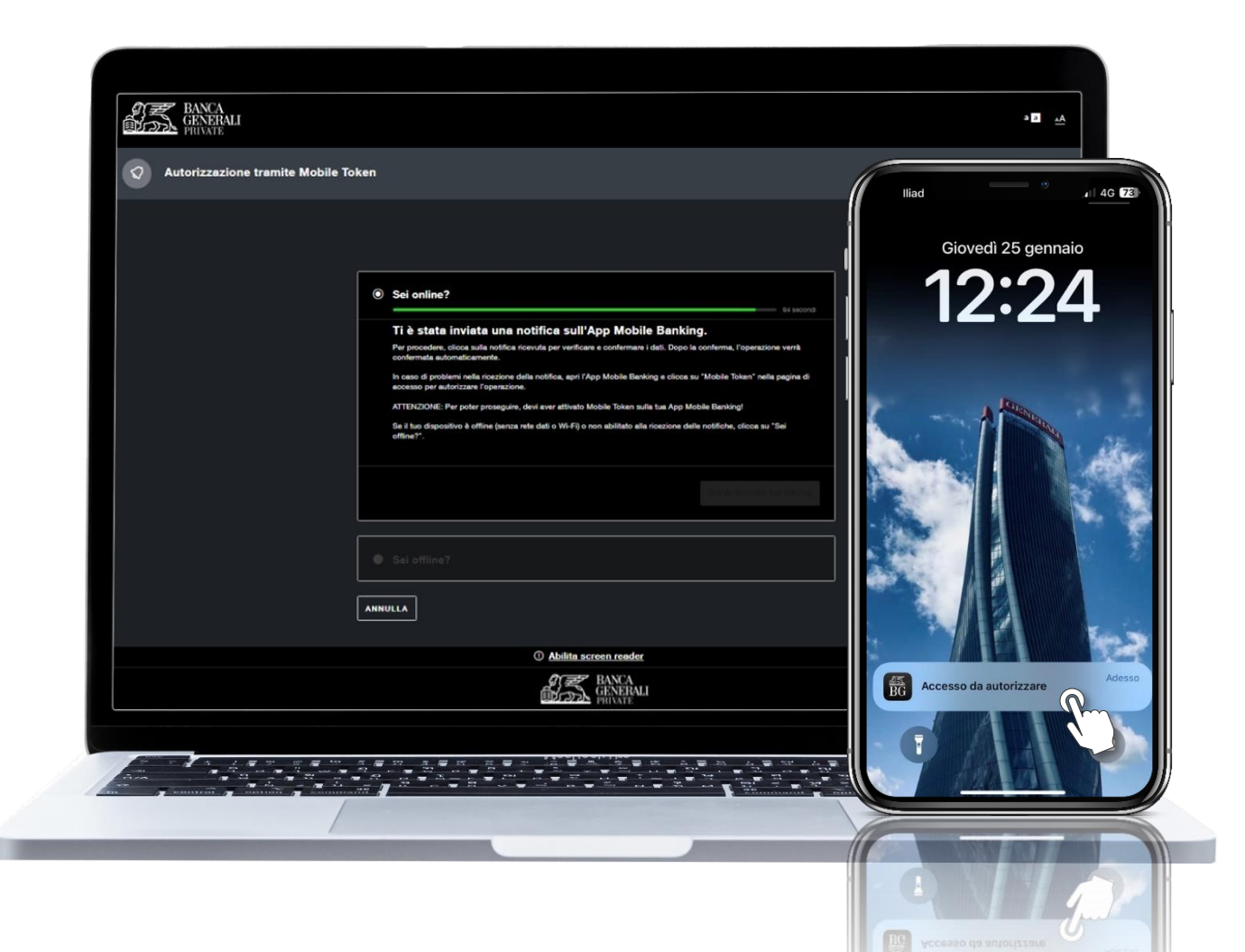

## **PRIMO ACCESSO IN HB E ATTIVAZIONE MOBILE TOKEN** LOGIN IN HOME BANKING

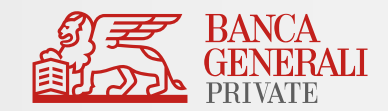

Utilizza la **[biometria\\*](20240125_AttivazioneMOBILE TOKEN_Home Banking_PrimoAccesso_NuoviClienti.pptx#11. PRIMO ACCESSO iN HB e attivazione mobile token)** o inserisci la **[token password](20240125_AttivazioneMOBILE TOKEN_Home Banking_PrimoAccesso_NuoviClienti.pptx#9. PRIMO ACCESSO iN HB e attivazione mobile token)\*\*** per autenticarti, poi autorizza l'operazione.

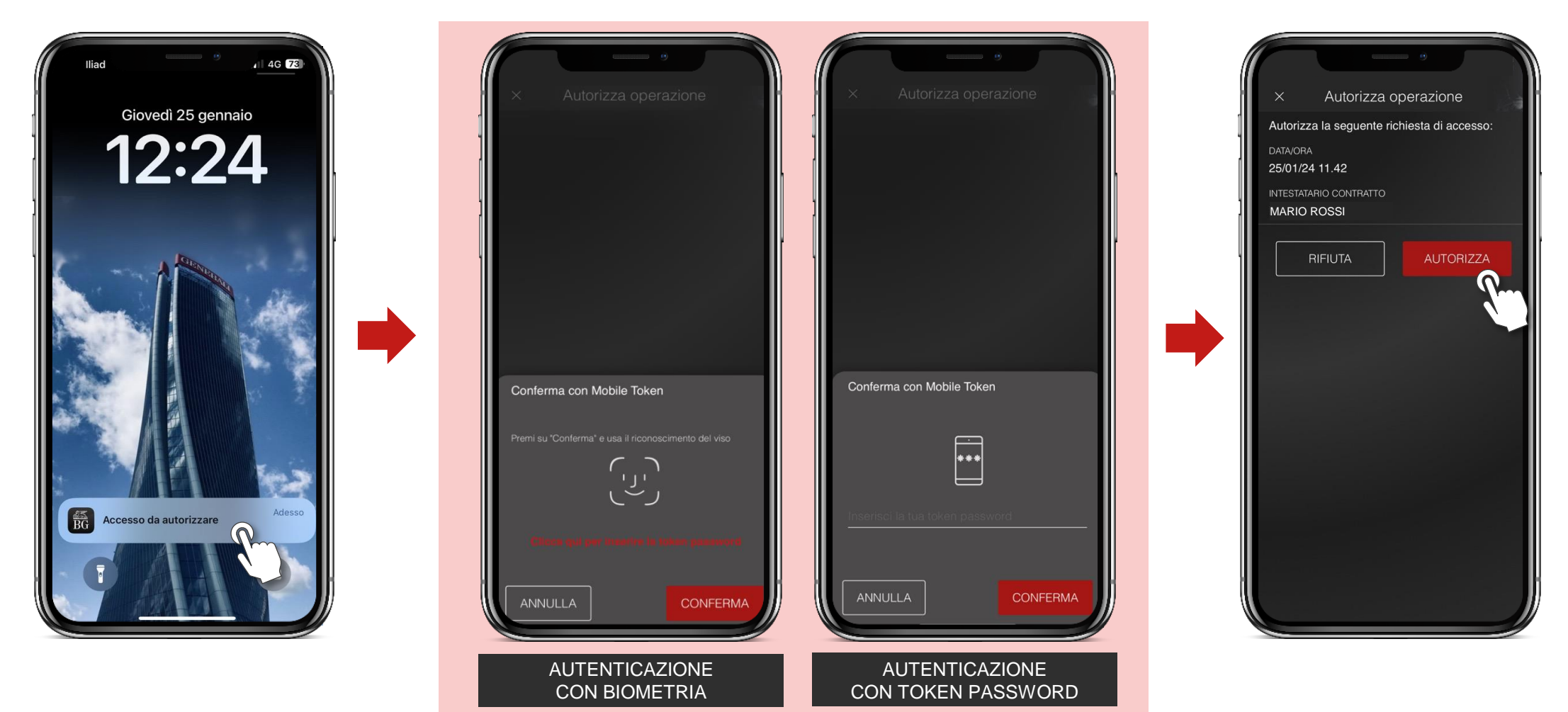

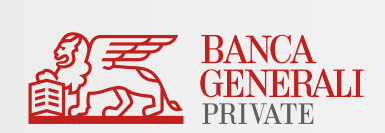

# INFORMAZIONI AGGIUNTIVE

## **INFORMAZIONI AGGIUNTIVE** ATTIVAZIONE MOBILE TOKEN PER PIÙ UTENZE

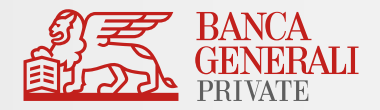

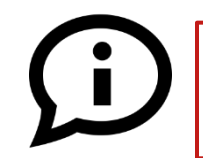

**Posso attivare Mobile Token per due utenze diverse sullo stesso dispositivo?**

Se accedi all'Area Riservata con due utenze diverse **non** è possibile attivare Mobile Token per entrambi i profili sullo stesso dispositivo (es. due titolari di un rapporto cointestato che utilizzano lo stesso telefono).\*

#### **Cosa fare in questi casi?**

#### Soluzione 1 – Utilizzo di un solo dispositivo

- Modificare lo strumento di autorizzazione per una delle due utenze verso Mobile Token
- Mantieni l'altra utenza su Secure Call

#### Soluzione 2 – Utilizzo di un altro dispositivo

• Passare entrambe le utenze su Mobile Token, ma attiva lo strumento su due dispositivi diversi

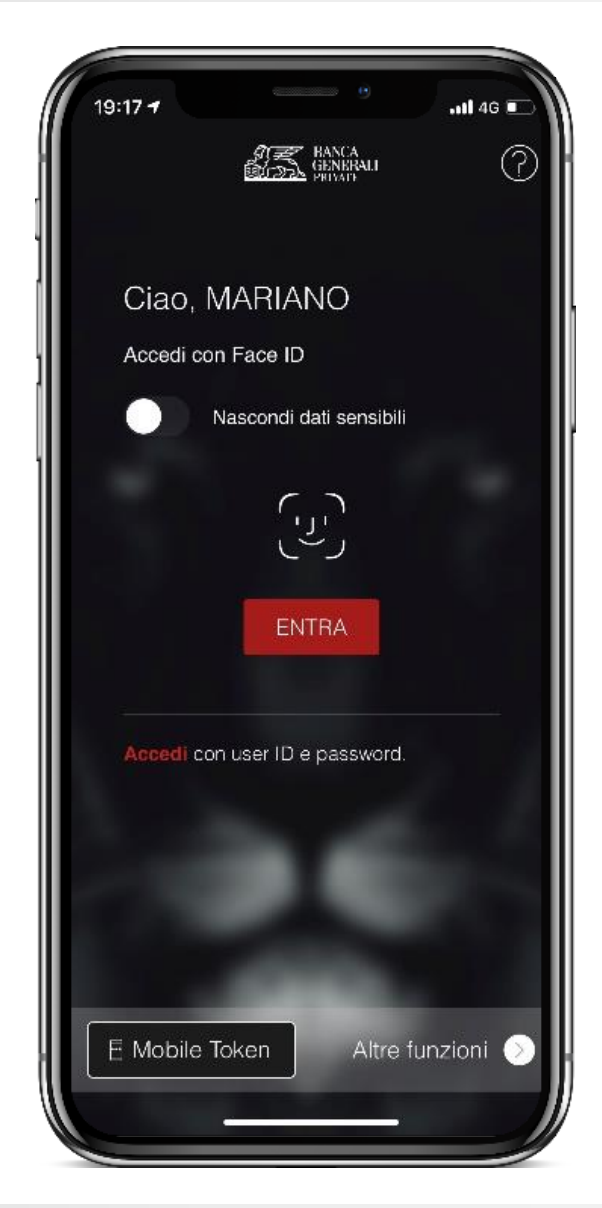

<sup>\*</sup> E' possibile utilizzare Mobile Token su uno stesso dispositivo per due utenze diverse unicamente nel caso in cui si disponga di credenziali di accesso come Rappresentante Legale per una Persona Giuridica e credenziali di accesso come Persona Fisica (entrambi aventi lo stesso CDG). In questo caso, è sufficiente effettuare un'unica attivazione dello strumento.

## **INFORMAZIONI AGGIUNTIVE** ATTIVAZIONE MOBILE TOKEN PER PIÙ UTENZE

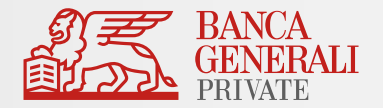

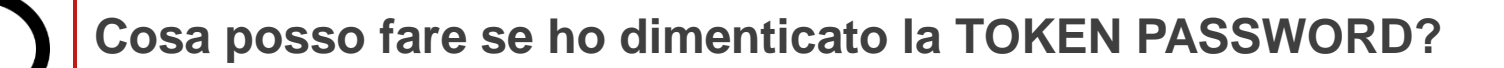

È necessario seguire questi passaggi:

- Disinstallare l'App Mobile Banking dal tuo dispositivo.
- Accedi allo Store, cerca «Banca Generali Private» e scarica la versione presente dell'App.
- Completata l'installazione, accedi all'APP ed esegui la login.
- Dopo aver inserito USER ID e PASSWORD, al click su ENTRA ti sarà richiesto di effettuare l'attivazione del Mobile Token.
- Reimposta la TOKEN PASSWORD da utilizzare e segui lo stesso processo di attivazione riportato nelle slide precedenti per poter nuovamente utilizzare Mobile Token.

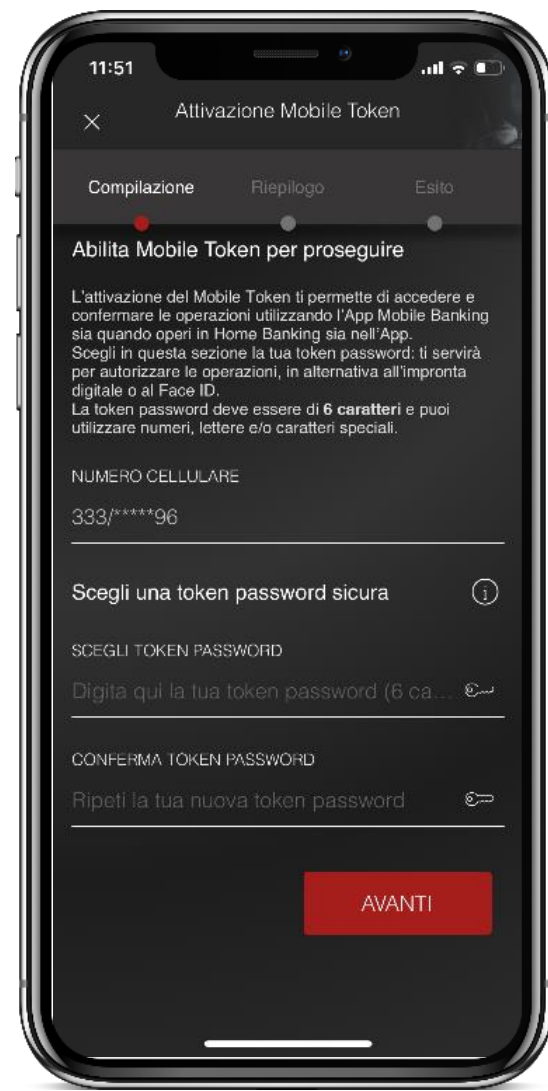

\* Puoi utilizzare Mobile Token su uno stesso dispositivo per due utenze diverse unicamente nel caso in cui si disponga di credenziali di accesso come Rappresentante Legale per una Persona Giuridica e credenziali di accesso come Persona Fisica (entrambi aventi lo stesso CDG). In questo caso, è sufficiente effettuare un'unica attivazione dello strumento.